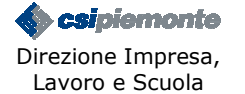

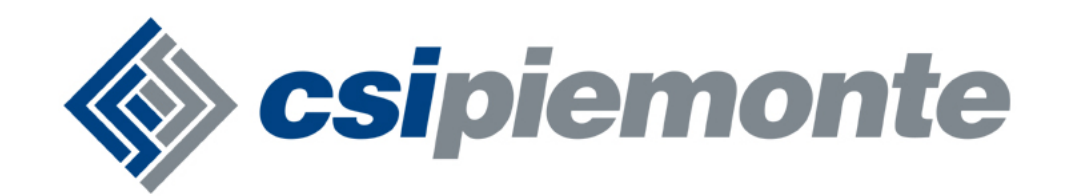

# **FORMAZIONE PROFESSIONALE**

# **MANUALE UTENTE PER L'INSTALLAZIONE E L'UTILIZZO DEL NUOVO CLIENT CITRIX**

#### **INDICE**

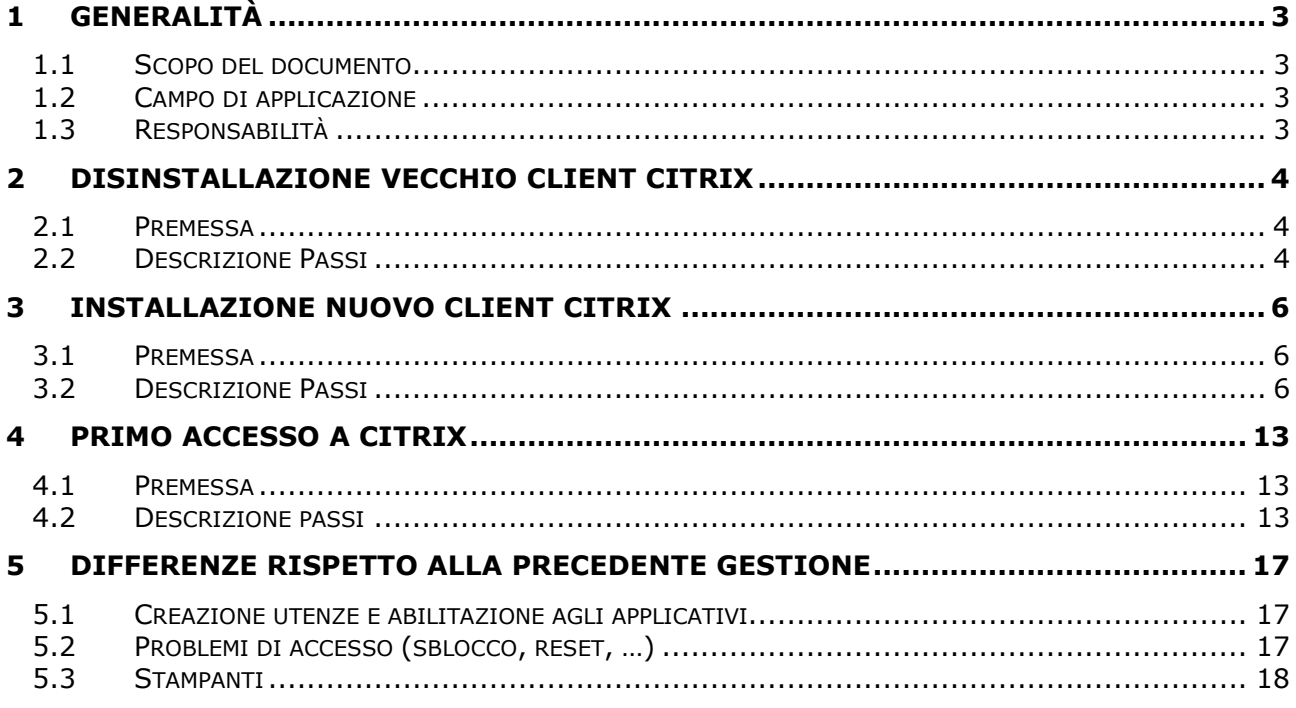

Sesipiemonte Direzione Impresa, Lavoro e Scuola

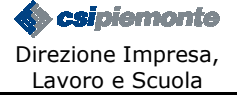

# **1 GENERALITÀ**

## **1.1 SCOPO DEL DOCUMENTO**

Descrivere le operazioni da seguire per accedere correttamente al **nuovo server CITRIX** considerando che **il vecchio non sarà più accessibile dopo il 26 Novembre 2010**.

# **1.2 CAMPO DI APPLICAZIONE**

Tutti gli **amministratori dei PC** degli utenti provinciali che accedono a CITRIX e gli **utenti** stessi.

## **1.3 RESPONSABILITÀ**

Il presente documento è redatto, approvato ed emesso dal PM di riferimento.

# **2 DISINSTALLAZIONE VECCHIO CLIENT CITRIX**

#### **2.1 PREMESSA**

Accedere alla postazione utente con privilegi di amministrazione.

## **2.2 DESCRIZIONE PASSI**

#### 1. Da **START Pannello di controllo** aprire **Installazione applicazioni**:

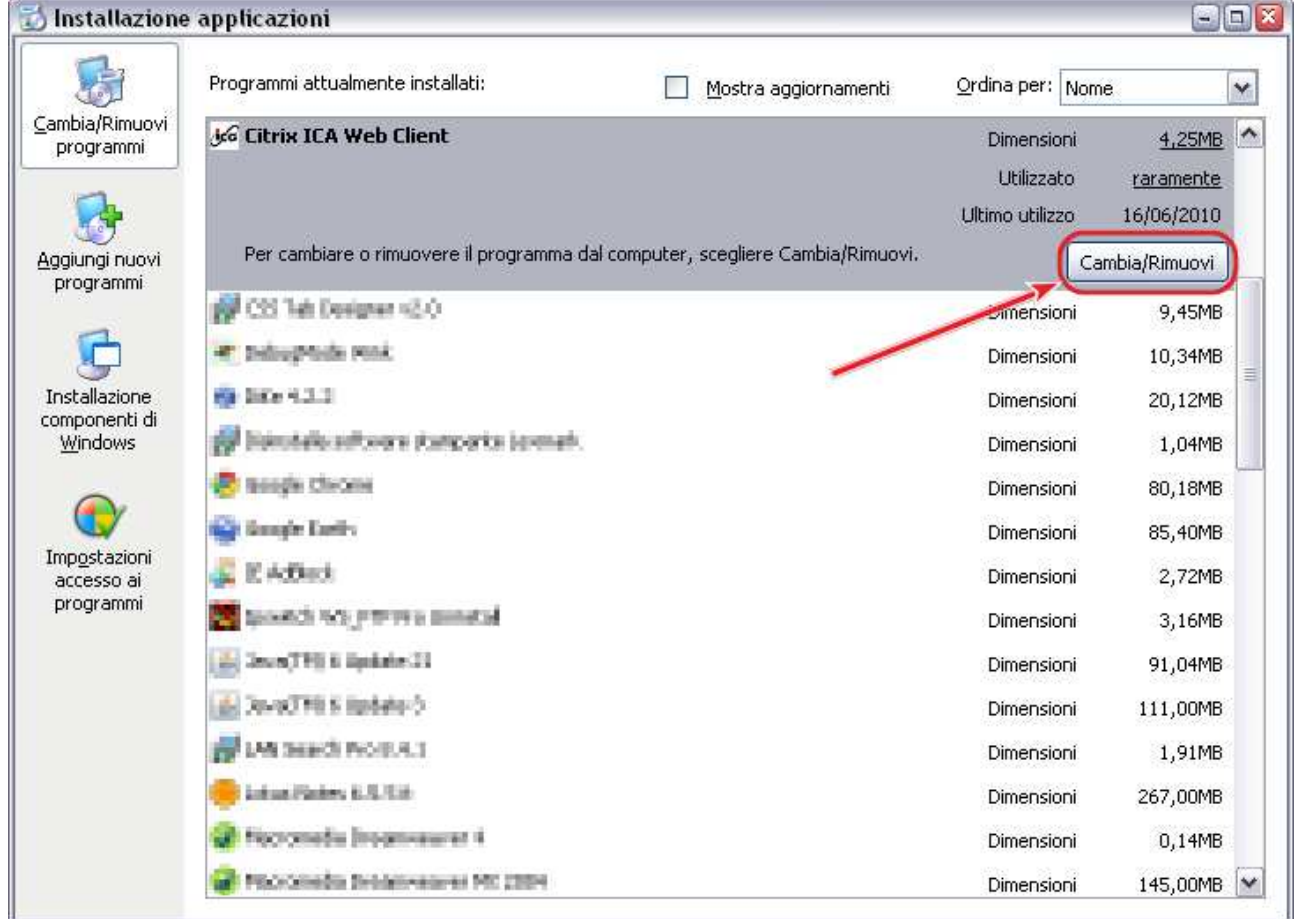

Ш

## 2. Rimuovere **Citrix ICA Web Client**:

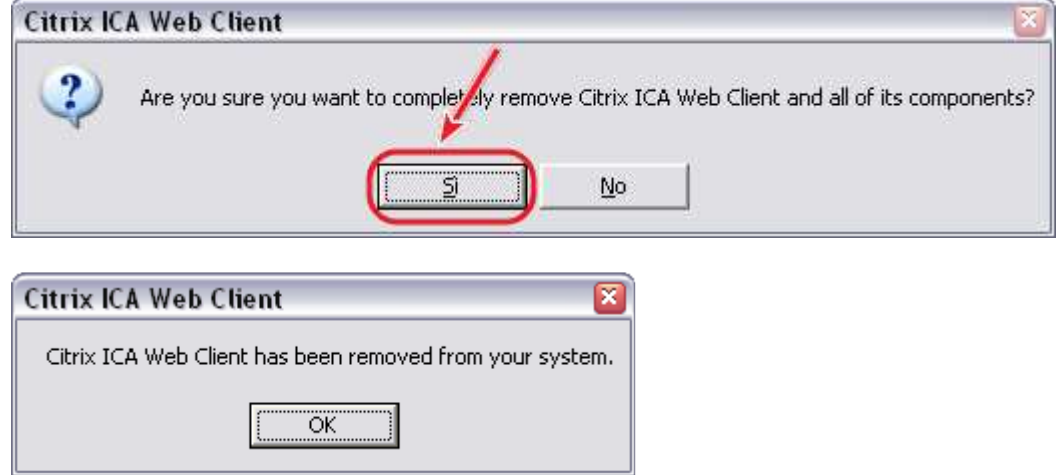

- 3. Se presente, rimuovere anche **Citrix Presentation Server Client.**
- 4. **Riavviare il computer.**

# **3 INSTALLAZIONE NUOVO CLIENT CITRIX**

#### **3.1 PREMESSA**

Accedere alla postazione utente con privilegi di amministrazione.

# **3.2 DESCRIZIONE PASSI**

1. Accedere con un Browser all'indirizzo

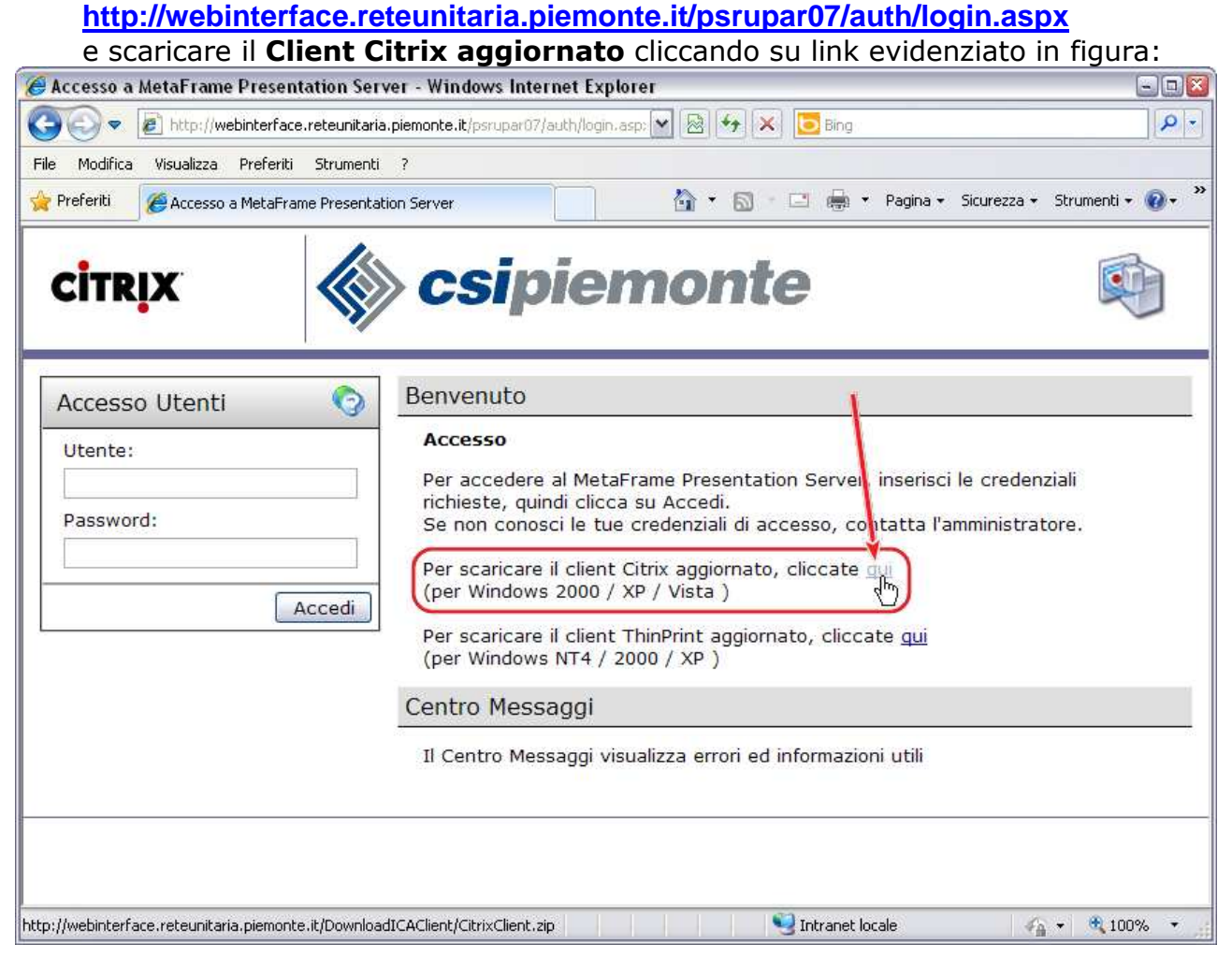

2. Cliccare su Apri per vedere il contenuto di **CitrixClient.zip**:

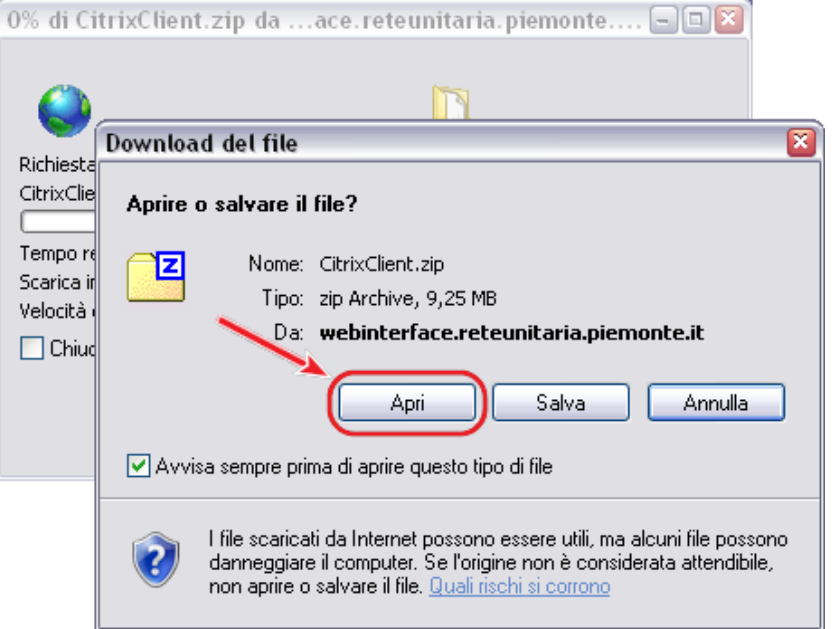

 Dovendo installare su più computer è consigliabile salvare il file in un disco di rete.

3. Eseguire il file **XenAppHosted\_11.msi**:

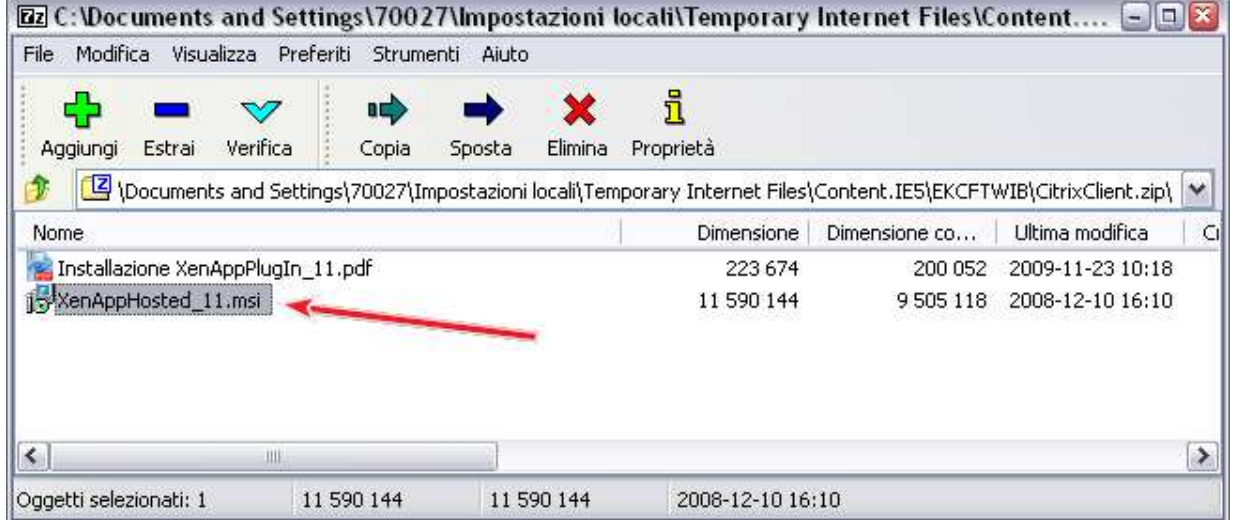

4. Premere **OK**:

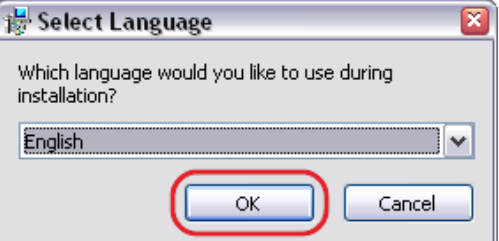

#### 5. Premere **Next**:

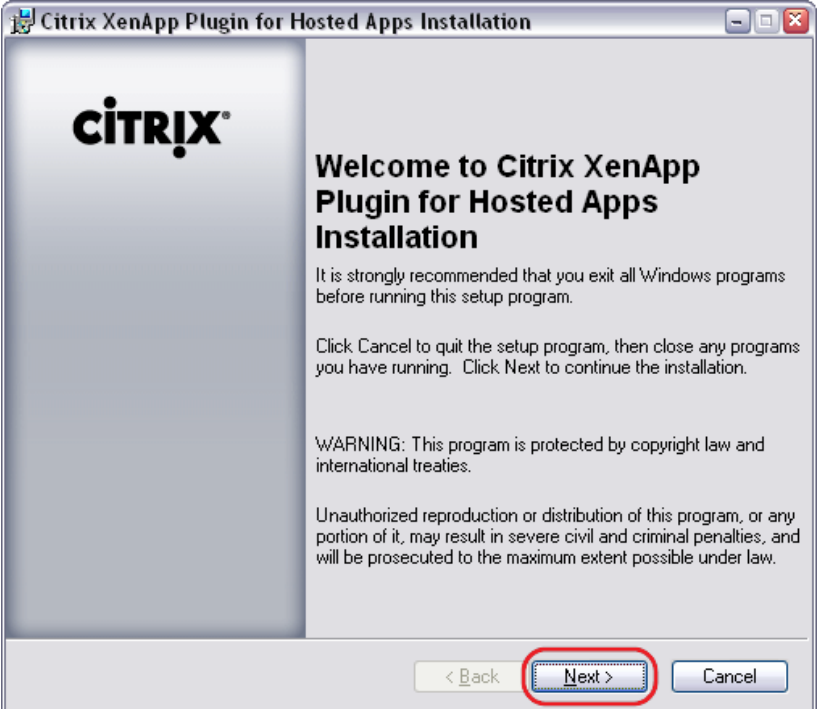

# 6. Accettare la licenza e premere **Next**:

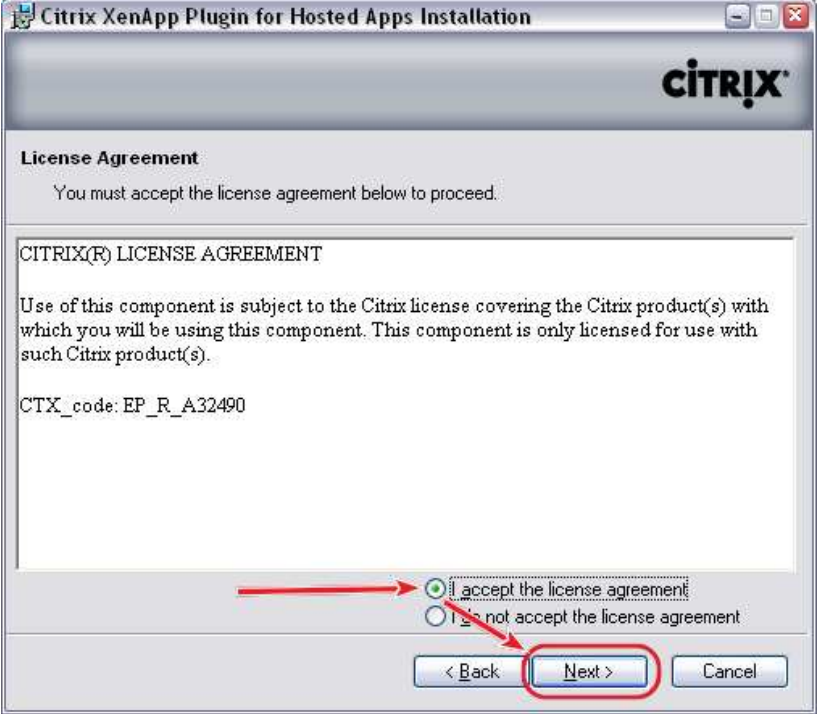

7. Selezionare i componenti da installare (solo il primo) e poi cliccare su **Next**: - **Citrix XenApp Web Plugin** è il client che viene utilizzato per l'accesso alle applicazioni via browser;

- **Citrix XenApp Plugin** è il client che si integra con il desktop del pc e non deve essere installato;

- **Program Neighborhood** non deve essere installato.

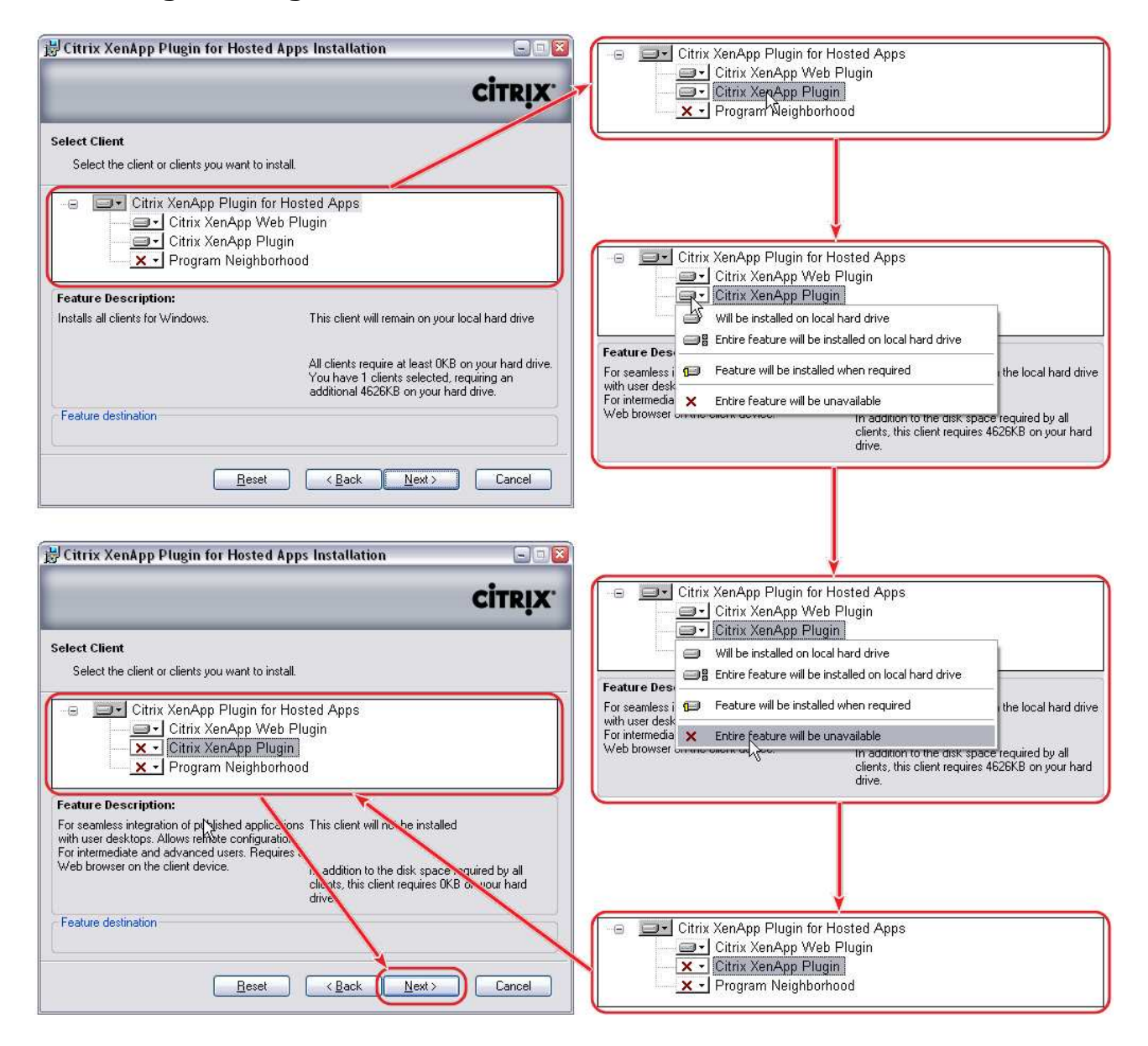

#### 8. Premere **Next**:

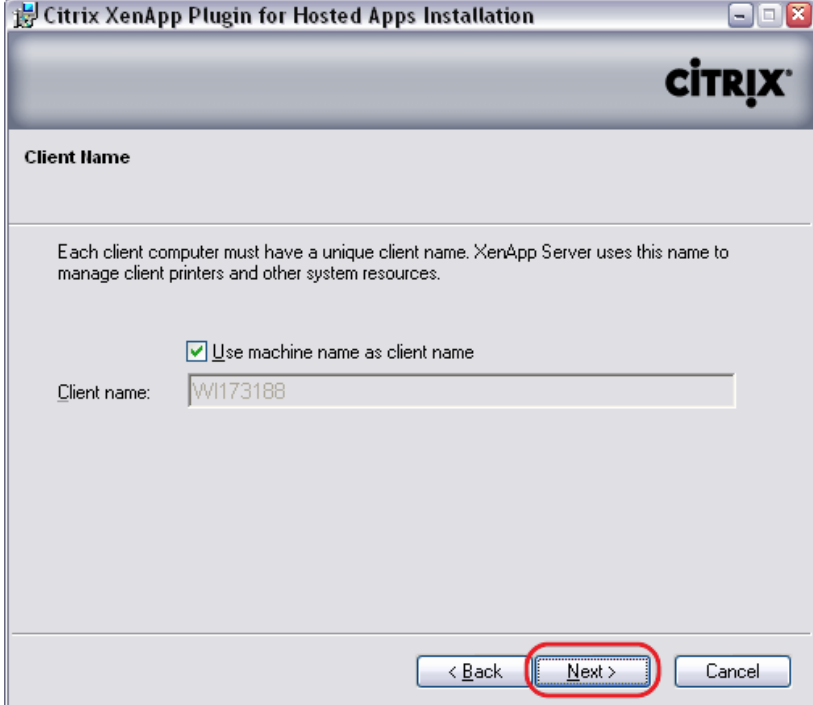

# 9. Scegliere **Yes** e premere **Next**:

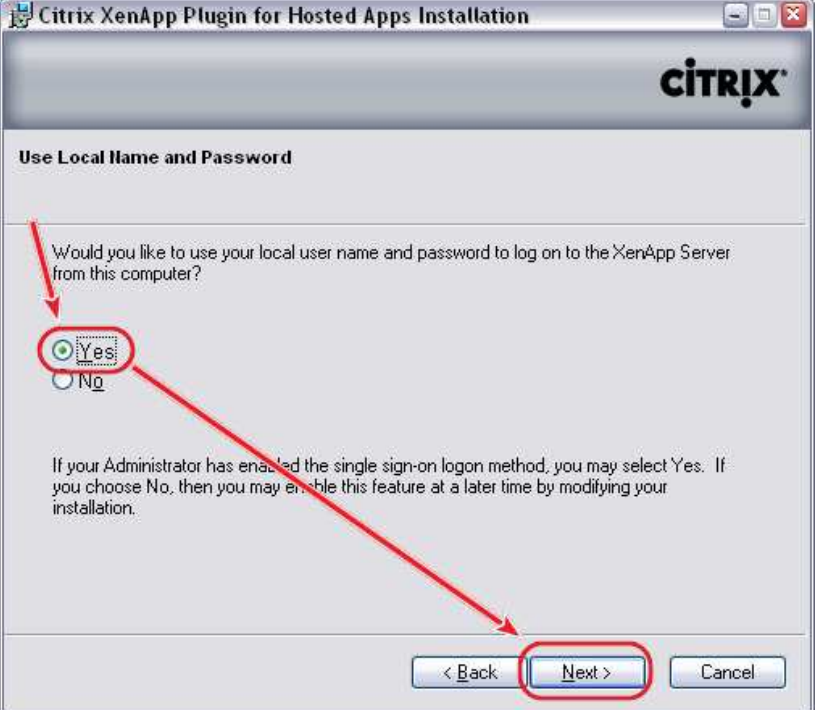

#### 10. Premere **Next**:

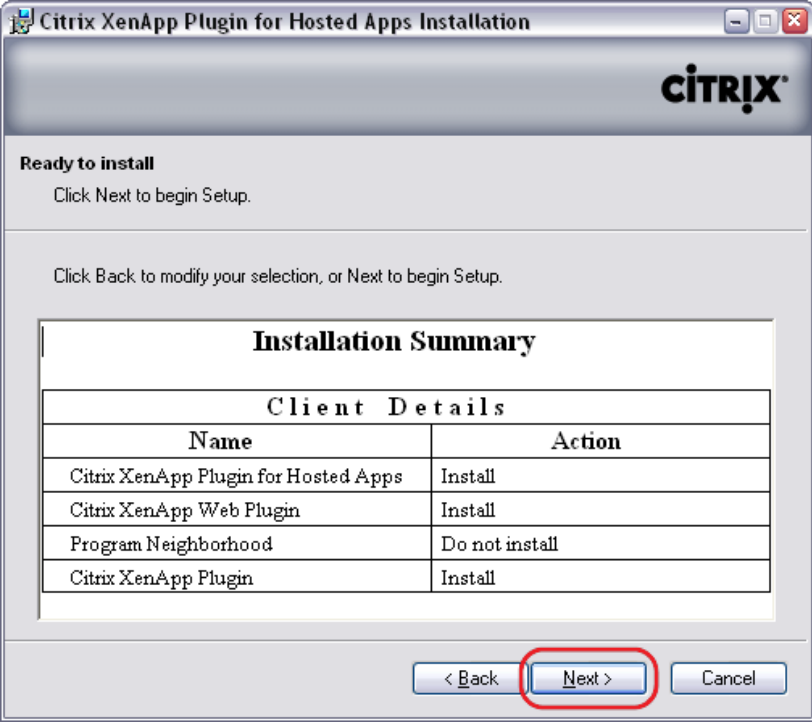

#### 11. Premere **Next**:

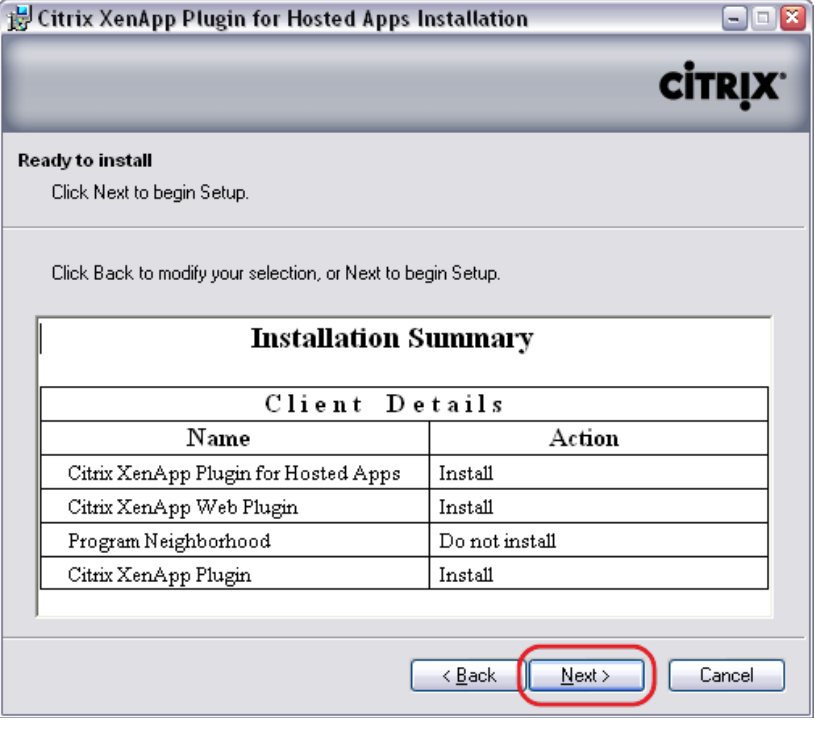

12. Attendere qualche minuto il termine dell'installazione e premere **Finish**:<br>**Ele struix XenApp Plugin for Hosted Apps Installation**  $B = \overline{x}$ 

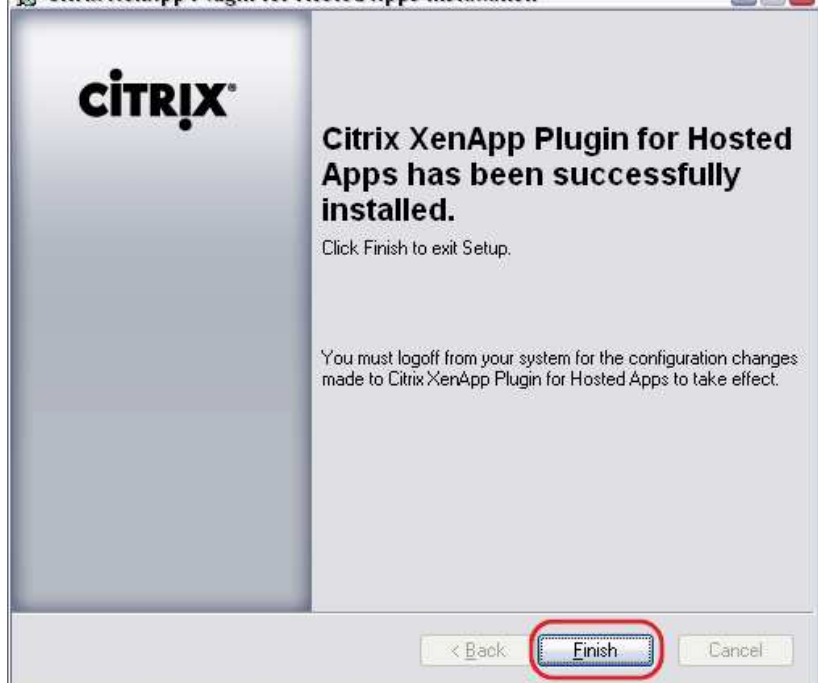

# **4 PRIMO ACCESSO A CITRIX**

#### **4.1 PREMESSA**

Server nuovo → Modalità nuova (ma più veloce). L'accesso deve essere effettuato con la "**Matricola**" utente.

# **4.2 DESCRIZIONE PASSI**

1. Accedere con un Browser all'indirizzo **http://webinterface.reteunitaria.piemonte.it/psrupar07/auth/login.aspx**

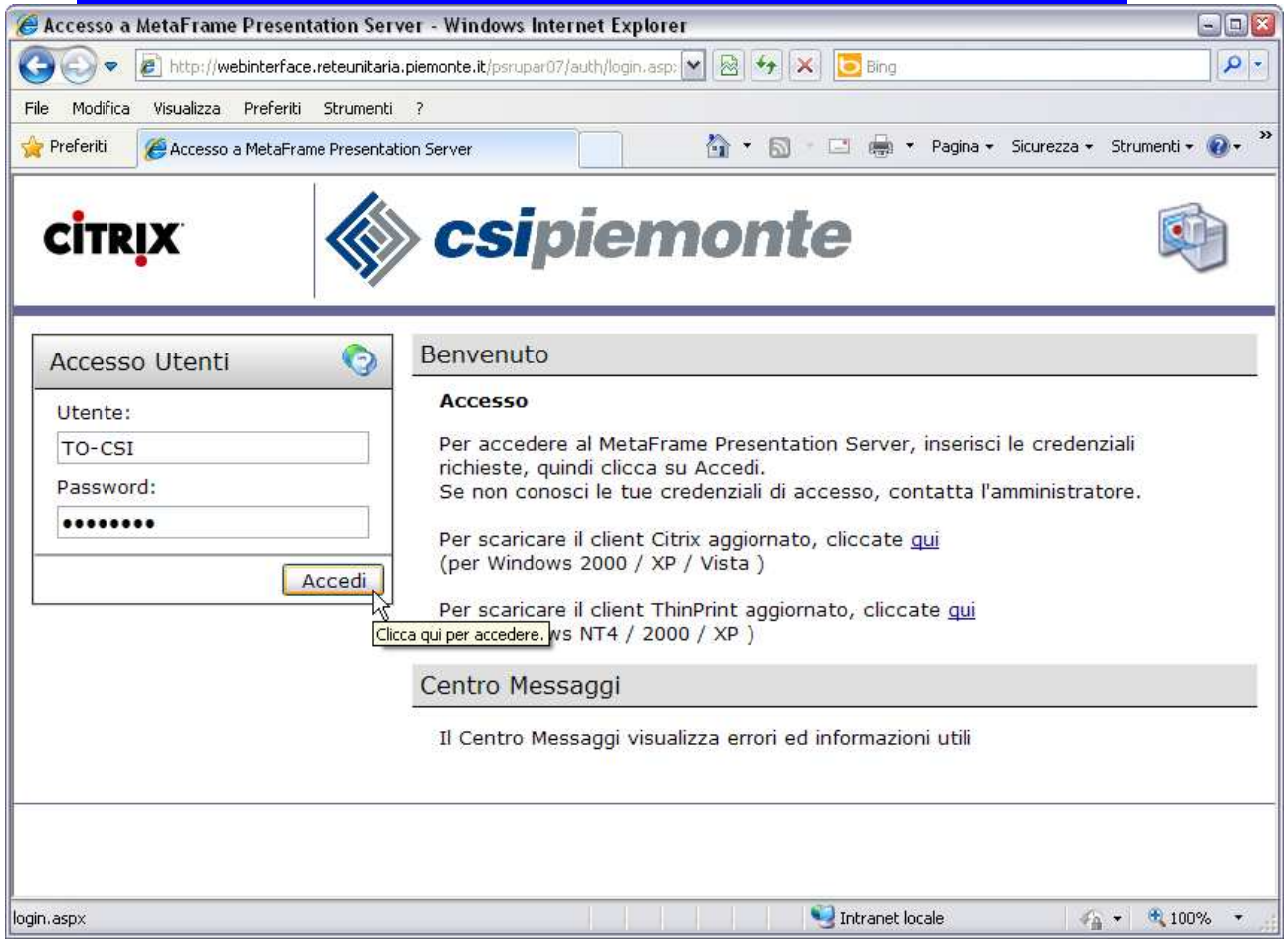

2. Prima di "**accedere**" inserendo utente e password (punto 3), aggiungere questo indirizzo ai **Preferiti** (*bookmark*) del Browser e cancellare, se presente, quello vecchio che da ora in poi non dovrà più essere usato.

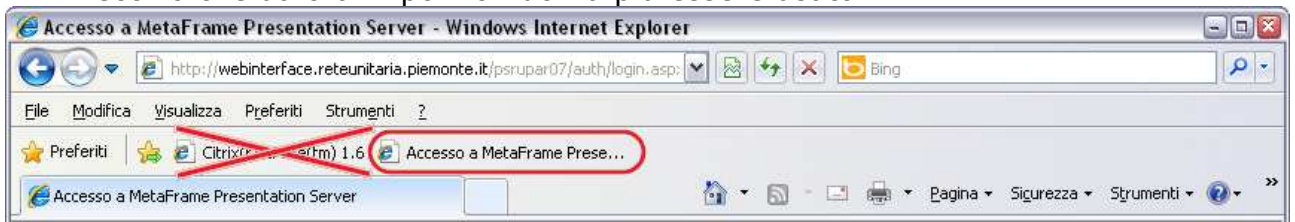

# Rinominare il bookmark in "**Citrix**" (click con il pulsante destro  $\rightarrow$  Proprietà)<br>**Ring il destruit destruit de la proprietà**

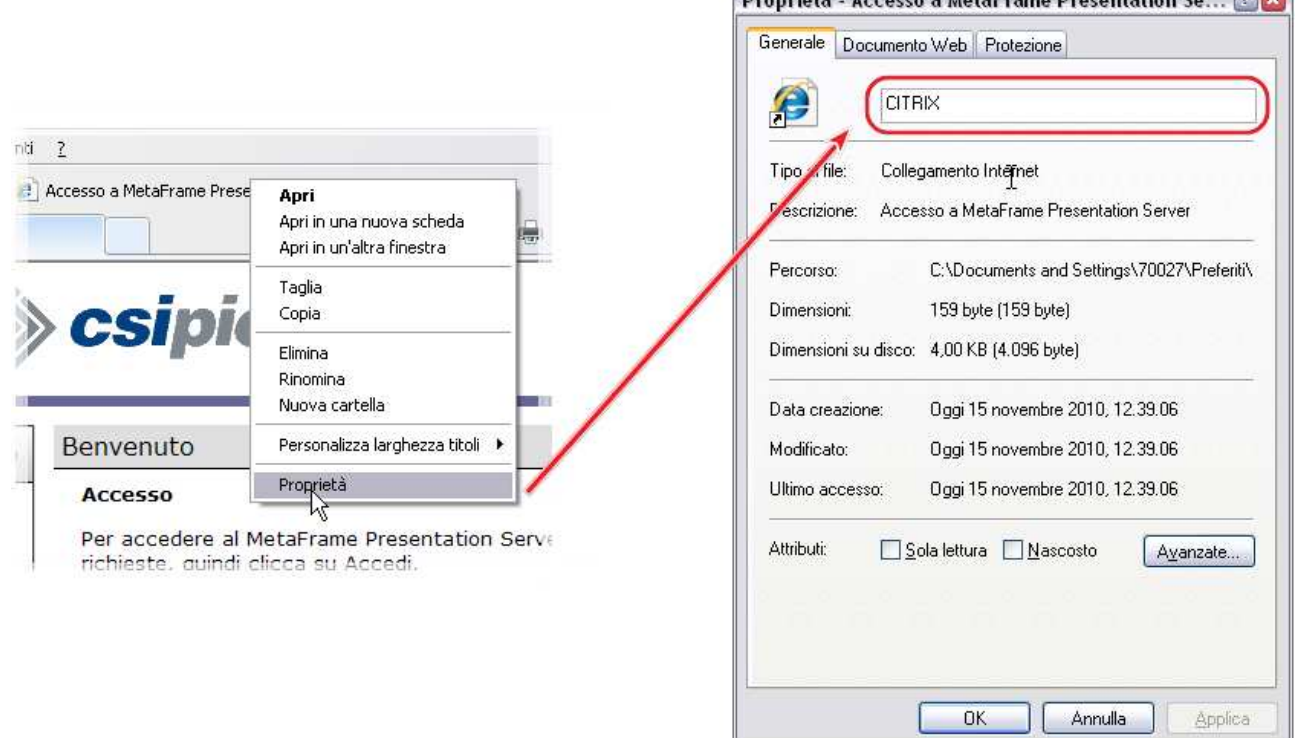

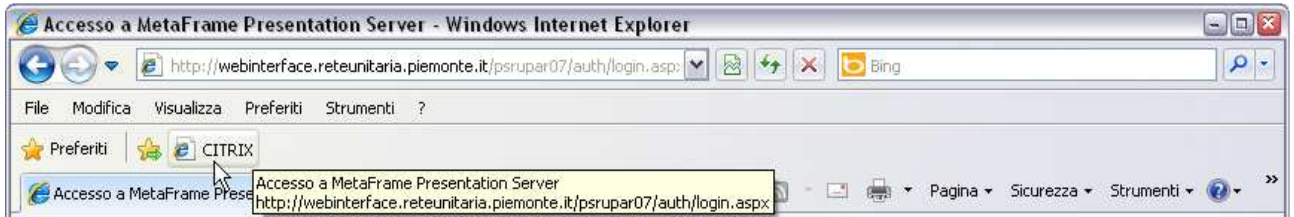

3. Nel campo **Utente** inserire direttamente la **Matricola** (che una volta veniva digitata nella finestra di Attivazione) e come **Password** scrivere **1\$mypass**  (uguale per tutti):

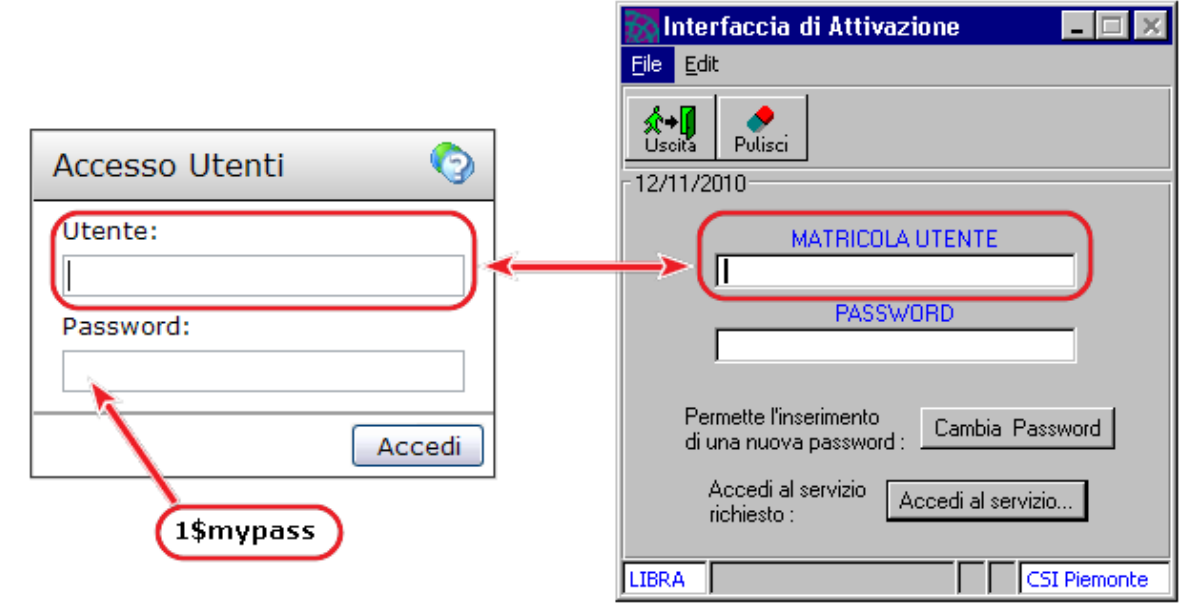

4. Il sistema si accorge che è il primo accesso e obbliga a modificarla.

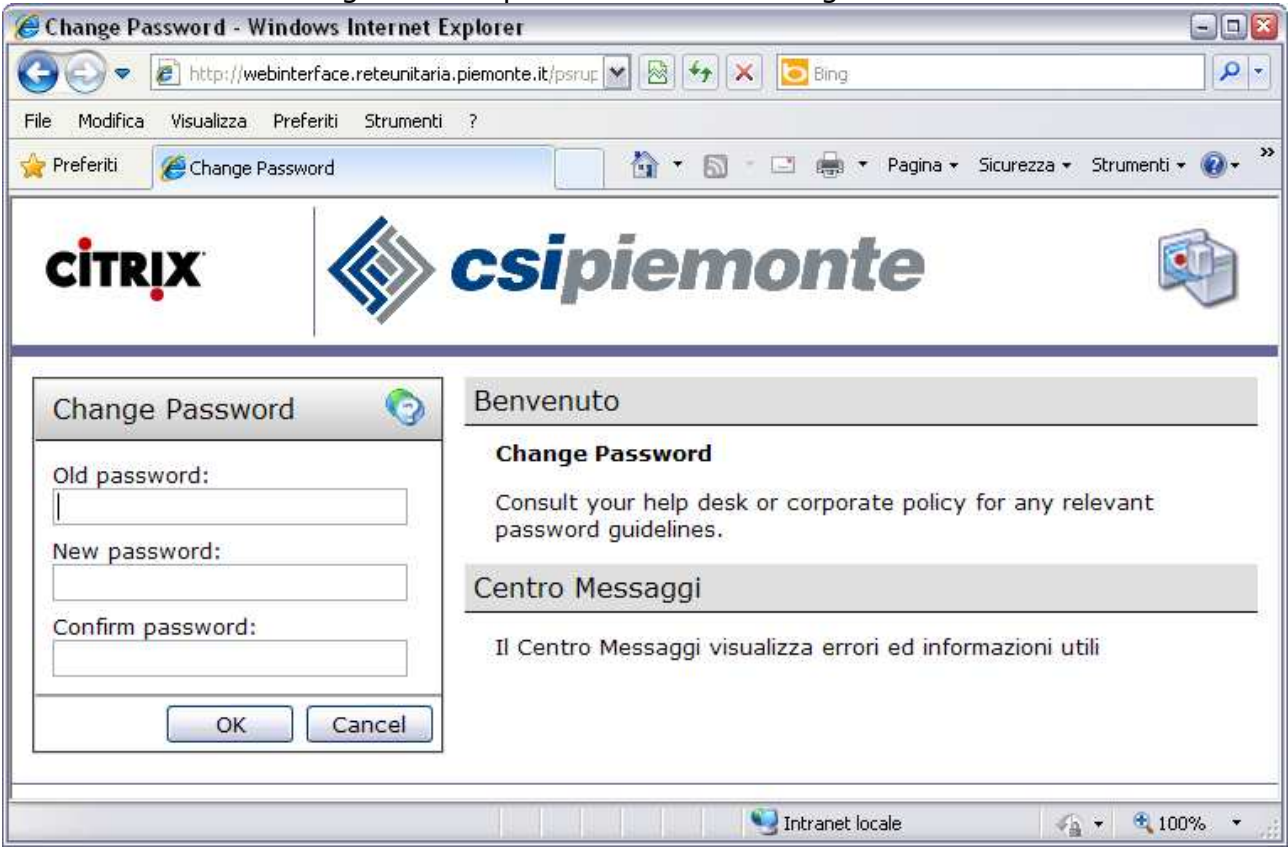

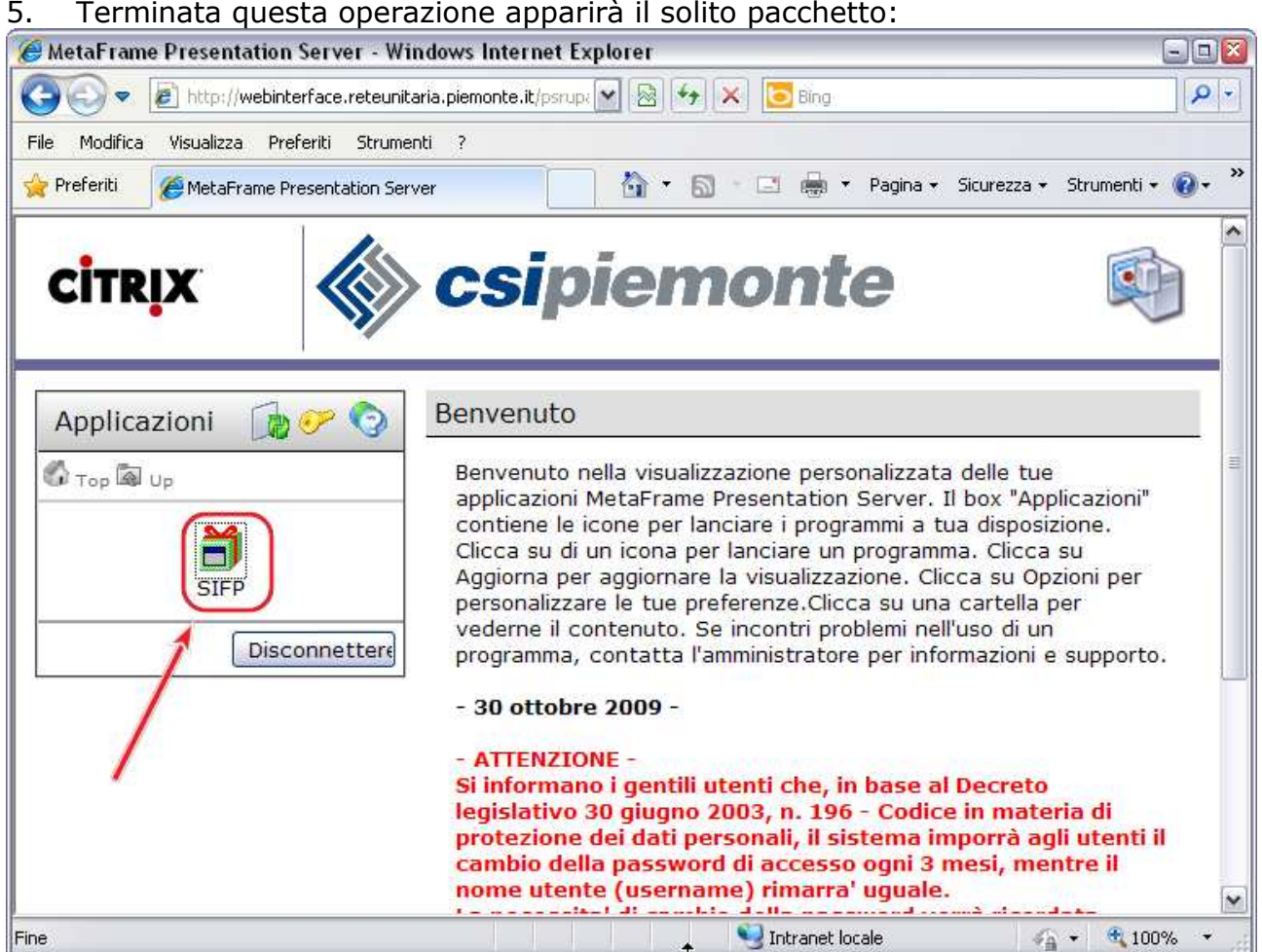

6. Cliccandoci sopra si aprirà subito il Menù con la lista degli applicativi:

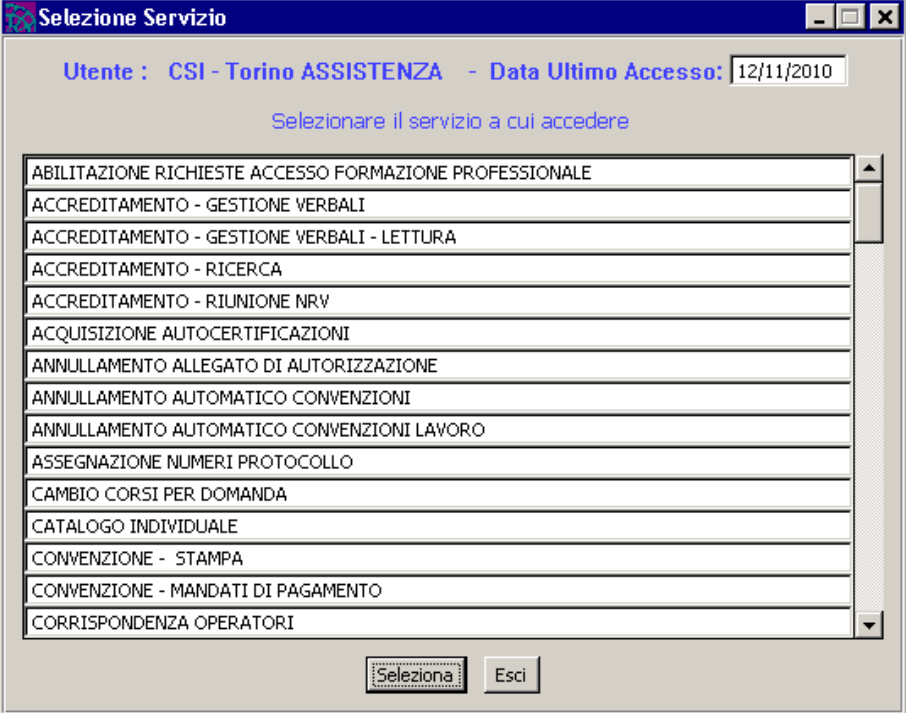

# **5 DIFFERENZE RISPETTO ALLA PRECEDENTE GESTIONE**

#### **5.1 CREAZIONE UTENZE E ABILITAZIONE AGLI APPLICATIVI**

Non cambia niente.

Il responsabile deve sempre inviare una e-mail alla casella **HelpFPCentrale@csi.it** specificando le persone e gli applicativi da abilitare.

# **5.2 PROBLEMI DI ACCESSO (SBLOCCO, RESET, …)**

Nei casi di utente bloccato, password dimenticata, password scaduta, ecc. è necessario contattare l'**Help-Desk** al numero **011.3168739**.

Nella maggior parte dei casi l'intervento potrà essere effettuato sul momento e **direttamente dall'operatore**.

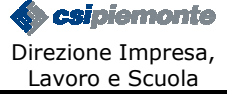

# **5.3 STAMPANTI**

A differenza del vecchio server Citrix **non è più possibile scegliere la stampante**: viene visualizzata **solo** quella **predefinita**.

Se avete necessità di cambiare sovente la stampante, conviene installare una **stampante PDF virtuale** e impostarla come predefinita.

Una stampante PDF virtuale non lavora su carta, ma **crea file PDF** che possono essere visualizzati in **Acrobat Reader**. Ciò permette di realizzare un documento in questo formato a partire da qualunque programma di Windows in grado di stampare. File di testo, documenti, immagini, pagine web, sono tutti candidati per essere trasformati facilmente in un PDF.

**PDFCreator** è una delle scelte possibili, freeware e molto valida:

#### **http://sourceforge.net/projects/pdfcreator/**

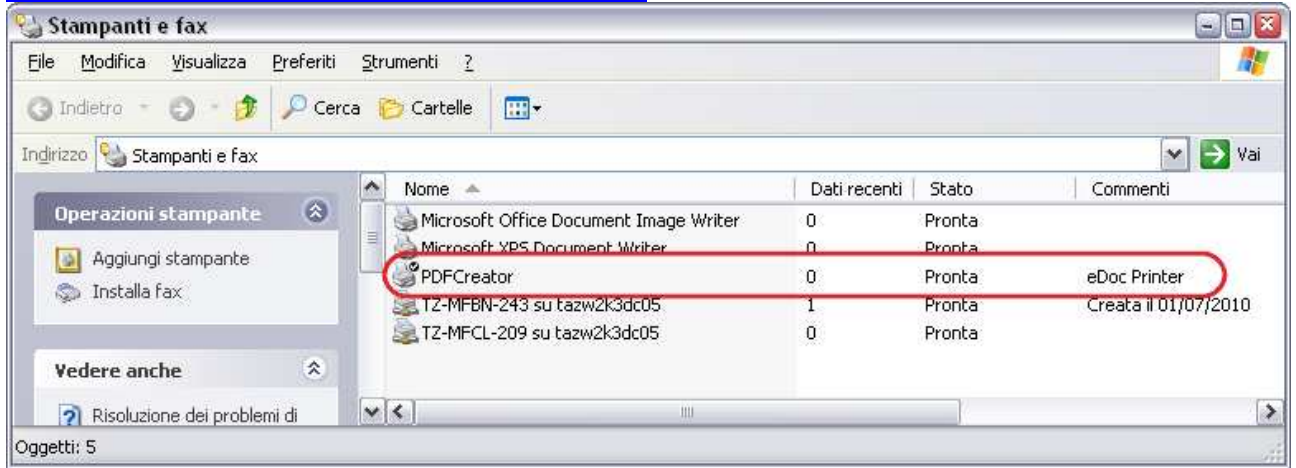

I passaggi per la stampa in Citrix sono illustrati qui di seguito.

1. Lancio della stampa sulla stampante predefinita PDFCreator:

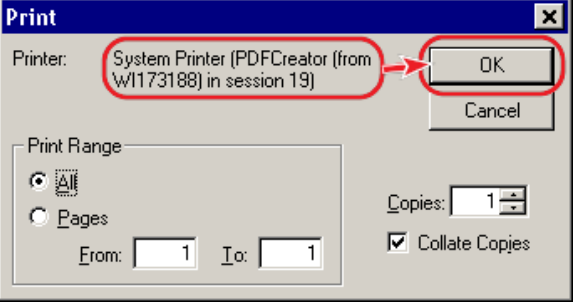

2. Salvataggio del file PDF in locale (3 passaggi).

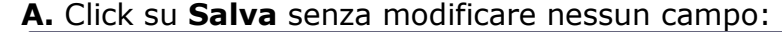

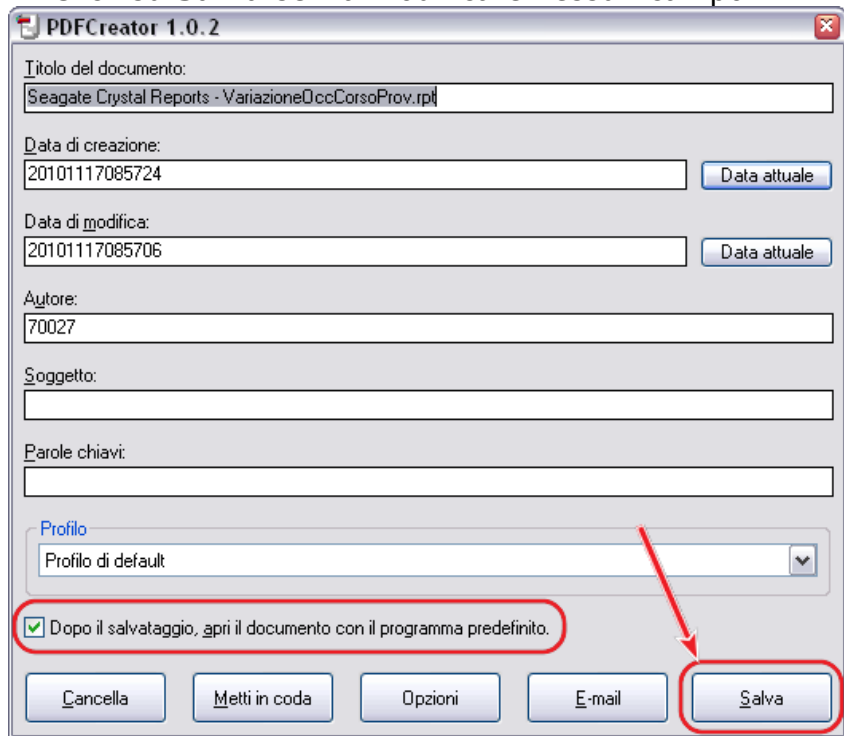

**B.** Scelta della cartella in cui salvare e nuovamente click su **Salva** senza cambiare il nome del file:

 $\overline{\phantom{a}}$ 

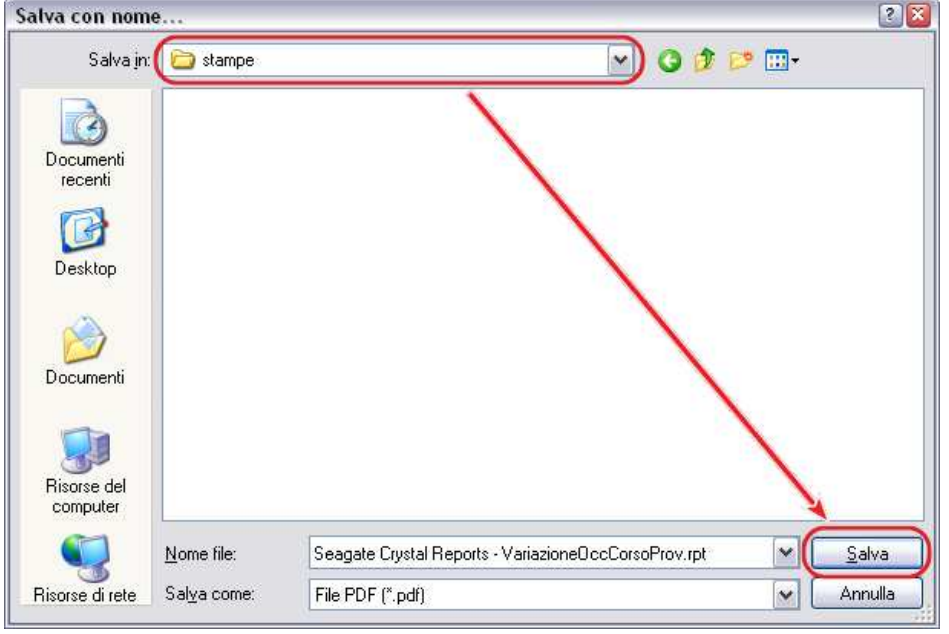

**C.** Il file viene creato:

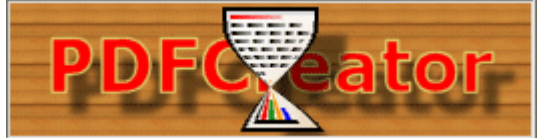

3. Apertura in automatico del file appena creato in Acrobat Reader:

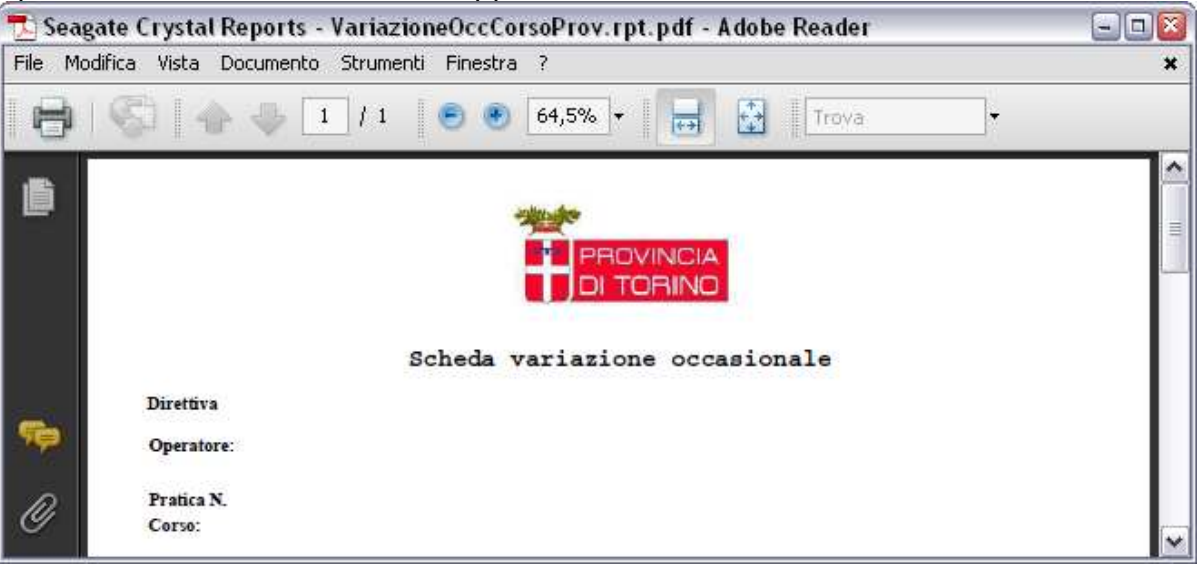

4. Stampa sulla stampante **preferita**:

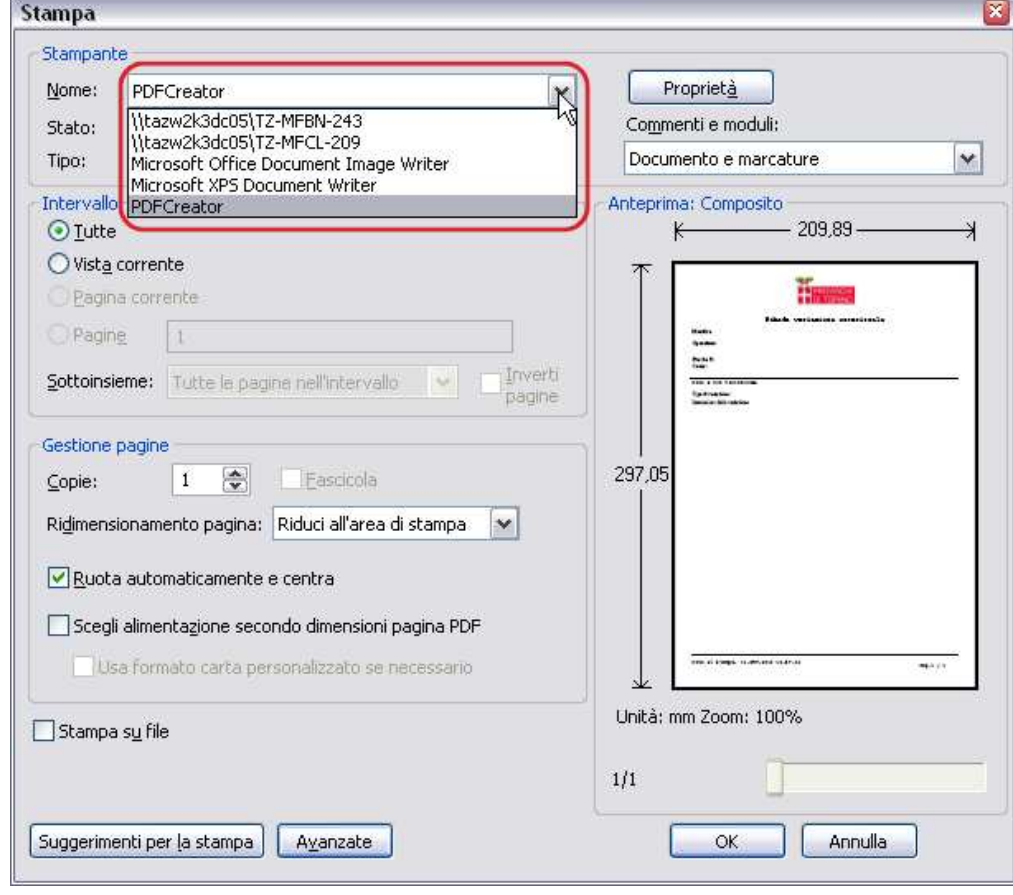